# Your PDF Guides

You can read the recommendations in the user guide, the technical guide or the installation guide for KONICA MINOLTA DIMAGE V SOFTWARE-WIN. You'll find the answers to all your questions on the KONICA MINOLTA DIMAGE V SOFTWARE-WIN in the user manual (information, specifications, safety advice, size, accessories, etc.). Detailed instructions for use are in the User's Guide.

> **User manual KONICA MINOLTA DIMAGE V SOFTWARE-WIN User guide KONICA MINOLTA DIMAGE V SOFTWARE-WIN Operating instructions KONICA MINOLTA DIMAGE V SOFTWARE-WIN Instructions for use KONICA MINOLTA DIMAGE V SOFTWARE-WIN Instruction manual KONICA MINOLTA DIMAGE V SOFTWARE-WIN**

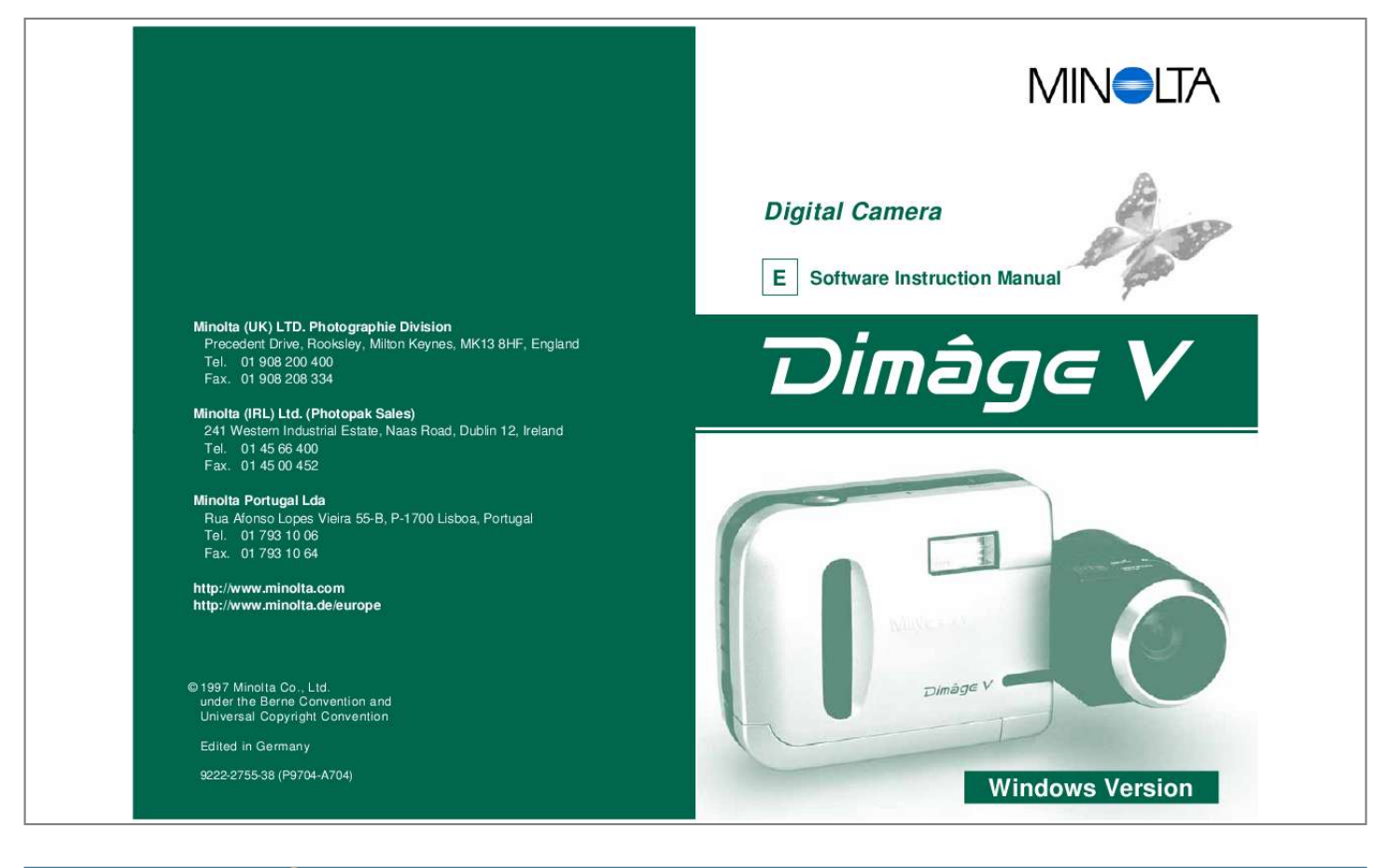

## *Manual abstract:*

*@@01 908 200 400 Fax. 01 908 208 334 Minolta (IRL) Ltd. @@01 45 66 400 Fax. @@01 793 10 06 Fax. @@under the Berne Convention and Universal Copyright Convention Edited in Germany 9222-2755-38 (P9704-A704) Windows Version Thank you for purchasing the Minolta Dimâge V with the Dimâge V Image Control Software. The Dimâge V Image Control software is the driver software for exchanging data between your computer and the camera. The software lets you: · Display thumbnail previews of images on the computer monitor. · Copy images to the camera, your hard disk, or removable media such as floppy disks. · Delete images stored on the image memory card. · Edit images copied to the hard drive or removable media.*

*Try cropping, rotating adjusting brightness/contrast, or another editing function. · Print your images. · Save your images in a variety of convenient file formats. · Trigger the camera's shutter remotely with the Computer. · Create slide shows.*

*Please take the time to read through this instruction manual so you will be able to take full advantage of the features. This manual assumes you have a working knowledge of Windows® and its operating conventions. Familiarity with the mouse and standard Windows® menus and commands is necessary before operating the Dimâge V control software. This manual does not instruct in the: · basic use of personal computers. · use of Windows® 95. · use of Adobe® PhotoDeluxeTM. Please refer to the on-line help guide in the Adobe® PhotoDeluxeTM application. Instructions for installing Adobe® PhotoDeluxeTM start on page 90 of this manual. Instructions for using Adobe® PhotoDeluxeTM are built into the PhotoDeluxeTM software. · This instruction manual may not be copied in part or whole without prior permission from Minolta Co., Ltd. · © 1997 Minolta Co., Ltd. · Every necessary precaution has been taken to ensure the accuracy of this manual. Please contact us if you have any questions, find any mistakes, or notice missing*

*information.*

*· Minolta is not responsible for loss, damage, or other results caused by operation. · No part of books, magazines, music, or other productions that were released under a copyright may be used, copied, or changed without the prior permission from the author, copyright holder, or the successor to the copyright holder except for personal, home, or equivalent use. MS, MS-DOS, Microsoft, Windows®, Windows® 95, and Windows NT are registered trademarks of Microsoft Corporation. The official name for Windows® is Microsoft® Windows® Operating System. i486 and Pentium are registered trademarks of Intel. Adobe® and Adobe® PhotoDeluxeTM are registered trademarks of Adobe Systems Incorporated. Other corporate names and product names are also registered trademarks. 1 TABLE OF CONTENTS TABLE OF CONTENTS. . .*

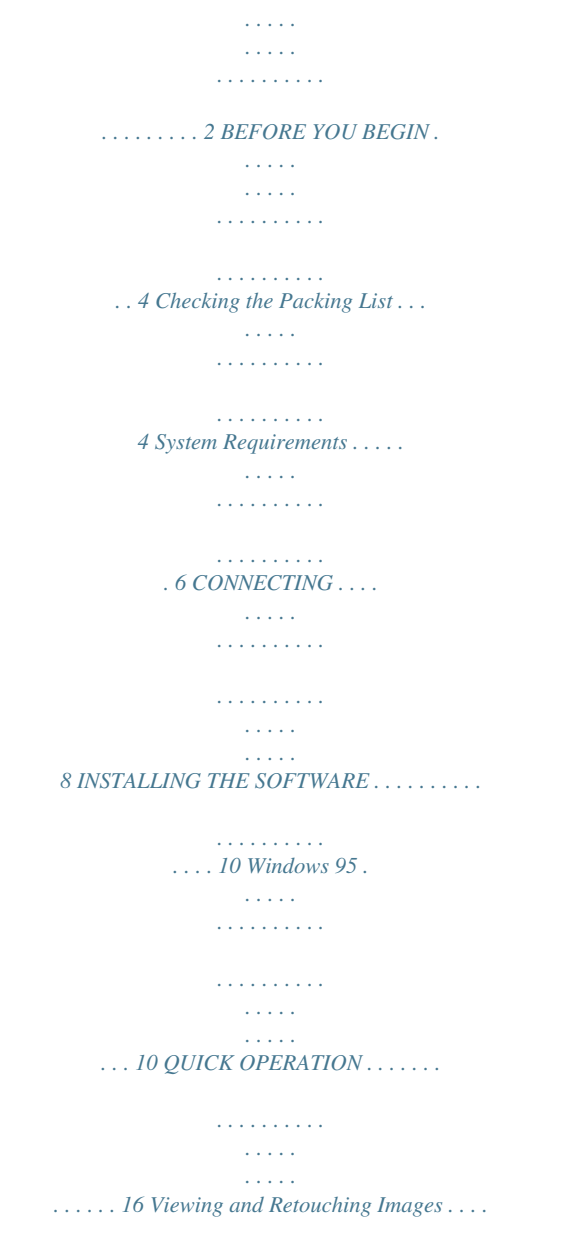

*. . . . . . . . . . . . . . . . . . 16 Operating the Camera with the Computer . . . . . . . . . . . . . . 18 STARTING THE APPLICATION . . . . . . . . . . . . . . . . . . . . . . . 20 VIEWER PANEL . . . . . . . . . . . . . . . . . . . . . . . . . . . . . . . . . . . . 25 Opening the Viewer Panel . . . . . . . . . . . . . . . . . . . . . . . . . . . 26 Copying Selected Images. . . . . . . . . . . . . . . . . . . . . . . . . . . . 28 Copying All Images . . . . . . . . . . . . . . . . . . . . . . . . . . . . . . . . . 30 Deleting Selected Images. . . . . . . . . . . . . . . . . . . . . . . . . . . . 32 Deleting All Images . . . . . . . . . . . . . . . . . . . . . . . . . . . . . . . . . 34 Printing Thumbnail Images. . . . . . . . . . . . . . . . . . . . . . . . . . . 36 IMAGE PANEL . . . . . . . . . . . . . . . . . . . . . . . . . . . . . . . . . . . . 39 Opening the Image Panel. . . . . . . . . . . . . . . . . . . . . . . . . . . . 40 Enlarging the Display Area . . . . . . . . . . . . . . . . . . . . . . . . . . . 43 Magnifying or Reducing the View . . . . . . . . . . . . . . . . . . . . . 44 Inverting Images . . . . . . . . . . . . . . . . . . . . .*

*. . . . . . . . . . . . . . 45 Adjusting Brightness and Contrast . . . . . . . . . . . . . . . . . . . . 46 Adjusting Color Balance . . . . . . . . . . . . . . . . . . . . . . . . . . . . . 47 Flipping Images . . . . . . . . . . . . . . . . . . . . . . . . . . . . . . . . . . . . 48 Rotating Images . . . . . . . . . . . . . . . . . . . . . . . . . . . . . . . . . . . 49 Changing the Image Depth. . . . . . . . . . . . . . . . . . . . . . . . . . . 50 Changing the Image Size . . . . . . . . . . . . . . . . . . . . . . . . . . . . 51 Retouching Images . . . . . . . . . . . . . . . . . . . . . . . . . . . . . . . . . 52 Adding Text to Images . . . . . . . . . . . . . . . . . . . . . . . . . . . . . . 55 Printing Images . . . . . . . . . . . . . . . . . . . . . . . . . . . . . . . . . . . . 56 Saving Images - File Formats . . . . . . . . . . . . . . . . . . . . . . . . 57 Saving Images. . . . . . . . . . . . . . . . . . . . . . . . . . . . . . . . . . . . . 58 QTIC MAIN PANEL . . . . . . . . . . . . . . . . . . . . . . . . . . . . . . . . . 61 Opening the QTIC Main Panel . . . . . . . . . . . . . . . . . .*

*. . . . . . 62 Displaying Camera Status . . . . . . . . . . . . . . . . . . . . . . . . . . . 63 Remote Recording . . . . . . . . . . . . . . . . . . . . . . . . . . . . . . . . . 64 Exposure Compensation . . . . . . . . . . . . . . . . . . . . . . . . . . . . 66 Self-timer . . . . . . . . . . . . . . . . . . . . . . . . . . . . . . . . . . . . . . . . . 67 Resetting the Camera Date/Time . . . . . . . . . . . . . . . . . . . . . 68 Formatting Image Memory Cards . . . . . . . . . . . . . . . . . . . . . 69 Copying: From the PC to the Camera . . . . . . . . . . . . . . . . . . 70 Capturing in Time Lapse. . . . . . . . . . . . . . . . . . . . . . . . . . . . . 72 SLIDE SHOWS . . . . . . . . . . . . . . . . . . . . . . . . . . . . . . . . . . . . . 75 Creating a Slide Show . . . . . . . . . . . . . . . . . . . . . . . . . . . . . . 76 Editing Slide Shows . . . . . . . . . . . . . . . . . . . . . . . . . . . . . . . . 81 Saving Slide Shows . . . . . . . . . . . . . . . . . . . . . . . . . . . . . . . . 84 Opening Slide Shows . . . . . . . . . . . . . . . . . . . . . . . . .*

## *. . . . .*

# *. 85 Playing Slide Shows . . . .*

#### *. . . . . . . . . .*

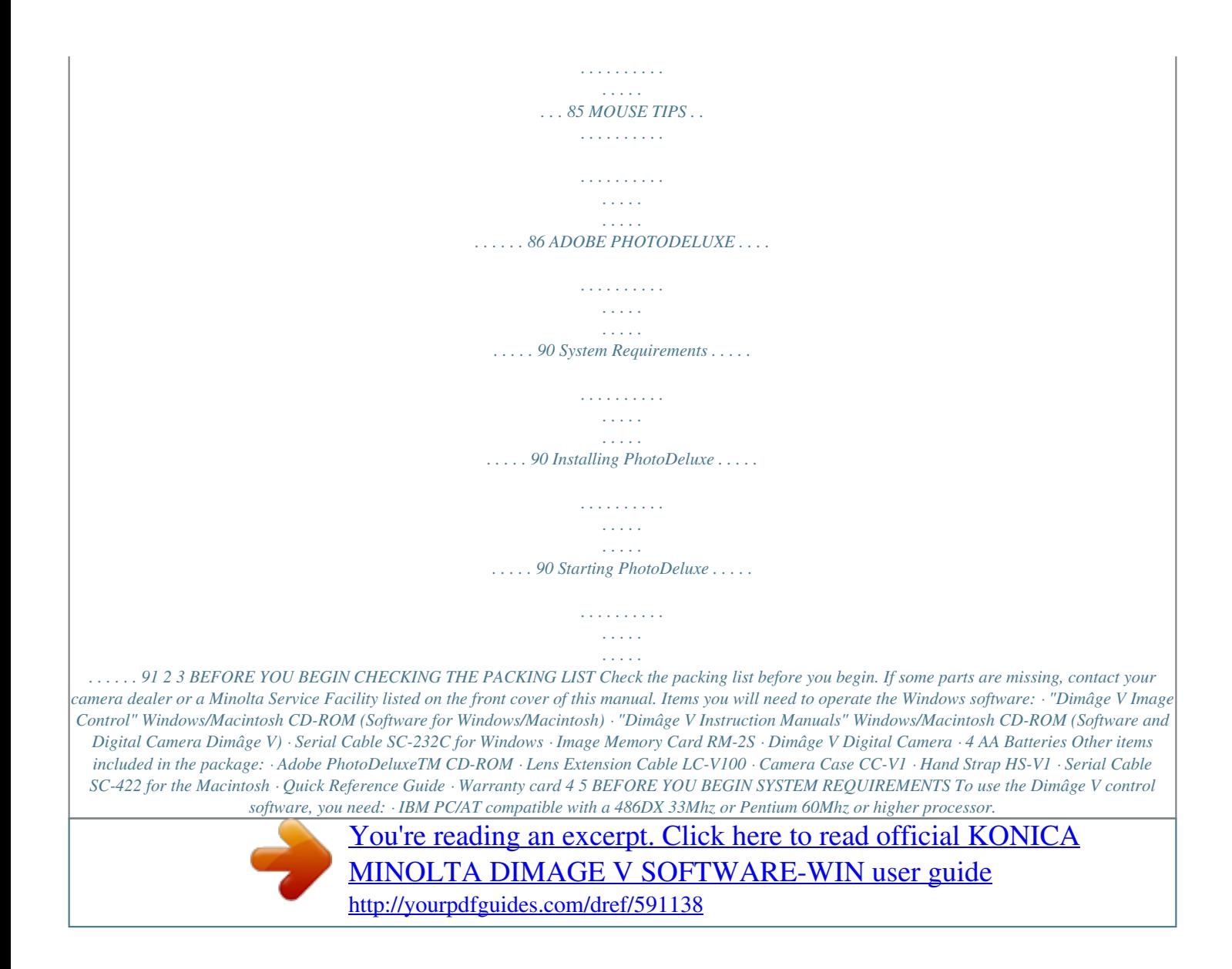

 *· Microsoft Windows 95.*

*· A minimum of 16MB available RAM. · Monitor with a minimum 640 x 480 screen resolution and 16 bit depth color video card. · A minimum of 20MB available hard disk space. · A CD-ROM drive. For Adobe PhotoDeluxe system requirements, please see page 90. 6 7 CONNECTING Use the SC-232C serial cable, included in this package, to connect the Dimâge V to your computer. It is necessary to specify the COM port (serial port) number after the software is installed. If you have a modem installed in your PC (or another device that usually uses COM2), please use another COM port to connect to the Dimâge V (usually COM 1). To confirm the available COM ports (serial ports) in your computer, refer to your PC's or modem's instruction manual. Plug the Mini Din8 end of the cable (round, 8 pins) into the digital in/out of the Dimâge V.*

*· Note the pin configuration before plugging in the serial cable. Turn off the Dimâge V and your PC. Plug the D-Sub 9 pin end of the cable into the serial port of the computer. · Make sure the cable is securely attached to the camera and the computer. Put the lens in the standard lens position (the lens is rotated forward 90° until it stops).*

*. When serial port 1 (COM 1) will not be used to connect the Dimâge V, change the port setting number. . NEC PC-9800 series users should check the configuration of the pins in the serial ports. If there is no D-Sub9 pin port, an RS232C serial port adapter is needed (available in most computer stores). . Use the SC-232C serial cable included in this package. Other serial cables may lack the necessary pins for connection. 8 9 INSTALLING SOFTWARE WINDOWS 95 . The installation instructions assume the CD-ROM drive is the D drive and the hard disk is C drive. 4. Type D:\English\Disk1\setup in the Open dropdown list, then click on OK. · The Welcome dialog box will appear. 1. Turn on the computer and start Windows 95.*

*2. Insert the "Dimâge V Image Control" CD-ROM into the CD-ROM drive. 3. Select Run... from the Start button. · The Run dialog box will appear. continued on next page 10 11 INSTALLING SOFTWARE 5. Click on Next.*

*· The Software License Agreement will appear. After reading the agreement, click on Yes. · The Choose Destination Location dialog box will appear. To select another destination directory, klick on Browse..*

*. and select the directory. 6. Click on Next. · Setup will start.*

*· A message will appear when installation is complete. Click on Yes. . If your computer is not equipped with a CD-ROM drive, use another PC to copy the contents of the CD-ROM onto floppy disks. The five folders on the CD-ROM are marked as "disk1" through "disk5". continued on next page 12 13 INSTALLING SOFTWARE . When serial port 1 (COM 1) will not be used to connect the Dimâge V, change the port setting number. 3. Type D:\English\Disk1\Comport in the Open drop-down list, then click on OK. · The COM Port dialog box will appear.*

*1. Insert the "Dimâge V Image Control" CD-ROM into the CD-ROM drive. 2. Select Run... from the Start button. · The Run dialog box will appear. 4. Select the serial port that the Dimâge V is connected to, then click on OK.*

*14 15 QUICK OPERATION FOR VIEWING AND RETOUCHING IMAGES The image will be displayed in the Image Panel. Start the Camera Access application. In the Image Panel: Select Twain from the File menu, then Acquire...*

*from the submenu. · Edit images (crop, adjust brightness/contrast, adjust color balance, flip, rotate, change bit depth, retouch, invert, and resize). · Magn camera has been connected to the correct serial port (p. 8). If the the options are still dimmed after restarting, reinstall the software.*

*. If only Viewer... is dimmed, there are no images on the image memory card. 22 23 VIEWER PANEL VIEWER PANEL FUNCTIONS The viewer panel displays previews, called thumbnails, of images. The viewer panel is similar to the index display on the camera. In the viewer panel, you can: · Display the thumbnail previews of images on the SmartMedia in the camera. You can also display previews of images copied to your hard drive or removable media (p. 26).*

*· Copy all or selected images stored on the SmartMedia in the camera to your hard drive or removable media (pp. 28-31). · Delete all or selected images stored on the SmartMedia in the camera (pp. 32-35). · Print the "contact sheet" of thumbnail images on the hard drive or removable media (pp. 36-37). 24 25 VIEWER PANEL OPENING THE VIEWER PANEL The viewer panel differs slightly for images in the camera and for images on the hard drive or removable media. The first difference you will notice is the method used to open the viewer panel. The thumbnail representations of images stored on the image memory card, computer hard drive, or removable media are displayed when the viewer panel is open. For camera images: The recording date and time is displayed under the thumbnail preview.*

*For hard drive/floppy disk images: The file name is displayed under the thumbnail preview. To Display Camera Images: Click on Viewer.... Click to display the previews of camera images. To Display Hard Disk/Floppy Disk Images: 1. Select New Contact Sheet...*

*from the File menu. 2. Select the directory/folder where the images are saved, then click on Open. If the scroll bar is displayed, there are more images to view. Scroll through the images by moving the bar or clicking on the scroll arrows. Images in the Dimâge V automatically receive the name "Image" and a numerical suffix. The suffix represents the frame number of the image in the camera. 26 27 VIEWER PANEL COPYING SELECTED IMAGES Selected images on the image memory card can be copied to removable media or your computer's hard drive. · The Browse dialog box will appear. 1.*

*Display the thumbnail images from the camera in the viewer panel (p. 26). 2. Click on the image to be copied. · Select multiple images by pressing the Ctrl key while clicking on images. · A border will appear around the selected images. · Deselect an image by clicking on it while pressing the Ctrl key. 3. Select Copy Selected Images to Disk..*

*. from the Camera menu. 4. From the Drives drop-down list, select the drive where the images will be copied. 5.*

*Select where the images will be saved from the Directories list box. 6. Choose the file format from the File Type dropdown list. · The file extension will change accordingly. 7.*

*Click on OK. The images copied from the SmartMedia will be saved to the selected drive and directory under the file name "imagexx.zzz". Where xx is a number representing the chronological order in which the image was saved and zzz is the file type extension. Example: Two images are selected at one time and copied to a floppy disk.*

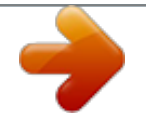

 *The file type chosen is JPEG. They will appear on the floppy disk as "image01.jpg" and "image02.jpg". View the thumbnail previews of the copied images (p.*

*26). 28 29 VIEWER PANEL COPYING ALL IMAGES All the images on the image memory card can be copied at one time to your hard drive or removable media. · The following dialog box will appear. 1. Display the thumbnail images from the camera in the viewer panel (p. 26). 2. Select Copy All Images to Disk...*

*from the Camera menu. 3. From the Drives drop-down list, select the drive where the images will be copied. 4. Select where the images will be saved from the Directories list box.*

*5. Choose the file format from the File Type dropdown list. · The file extension will change accordingly. 6. Click on OK.*

*The images copied from the SmartMedia will be saved to the selected drive and directory under the file name "imagexx.zzz". xx is the image number (assigned chronologically as the images are saved) and zzz is the file type extension. Example: The file type chosen is JPEG. There are four images on the image memory card. The images will appear on the floppy disk as "image01.jpg", "image02.jpg", "image03.jpg", and "image04.jpg".*

*View the thumbnail previews of the copied images (p. 26). 30 31 VIEWER PANEL DELETING SELECTED IMAGES Delete selected images from the image memory card in the camera. · The following message will appear. 1. Display the thumbnail images from the camera in the viewer panel (p. 26). 2. Click on the image to be deleted. · Select multiple images by pressing the Ctrl key while clicking on images.*

*· A border will appear around the selected images. · Deselect an image by clicking on it while pressing the Ctrl key. 4. Click on Yes to delete the image. Click on No to cancel the operation.*

*· The viewer panel will return when the operation is complete. · Protected images cannot be deleted. The following message will appear if you try to delete one or more protected images. 3. Select Delete Selected Images from Camera.*

*.. from the Camera menu in the viewer panel. Never remove an image memory card during the delete operation. 32 33 VIEWER PANEL DELETING ALL IMAGES It is possible to delete all of the unprotected images from the image memory card in the camera. · The following message will appear. 1. Display the thumbnail images from the camera in the viewer panel (p. 26). 2.*

*Select Delete All Images from Camera... from the Camera menu in the viewer panel. 3. Click on Yes to delete the images. Click on No to cancel the operation. · The viewer panel will return when the operation is complete. · Protected images cannot be deleted. The following message will appear if you try to delete one or more protected images.*

*Never remove an image memory card during the delete operation. 34 35 VIEWER PANEL PRINTING THUMBNAIL IMAGES Print an entire "contact sheet" of thumbnails from images stored in a directory/folder on the hard drive or removable media. . Thumbnail previews of images in the camera cannot be printed. · The contact sheet of thumbnail previews will appear.*

*1. Select New Contact Sheet... from the File menu.*

*· The Load Contact Sheet dialog box will appear. 4. From the File menu, select Print Contact Sheet. 2. Select the directory/folder where the images are stored. · The printer dialog box will appear. The display will vary according to the printer. 3. Click on Open. 5.*

*Enter the number of copies and desired options, then click on OK. · Refer to your printer's instruction manual for information regarding printing options. 36 37 IMAGE PANEL IMAGE PANEL FUNCTIONS Images can be displayed full size in the image panel. In the image panel, the image can be edited, retouched, printed, or saved in a different file format. In the image panel you can: · View the full-image from the SmartMedia in the camera or from the hard*

*disk or removable media (pp. 40-42). · Magnify or reduce the view of an image (p. 44). · Edit images in a variety of ways (pp. 45-51): Invert images. Adjust the brightness and contrast of an image. Adjust an image's color balance. Flip or rotate an image. Change the bit depth of an image. Change the image size.*

*· Retouch the image using the editing tools (pp. 52-55). · Print images (p. 56). · Save images to your hard drive or removable media in one of the following file formats (pp.*

*57-60): Windows® BMP JPEG TIFF 38 39 IMAGE PANEL OPENING THE IMAGE PANEL Open the image panel by double-clicking on a thumbnail representation or opening an image file from the hard drive or removable media. · A window with the image will appear in the image panel. The image will be displayed at 25% magnification. See page 44 to magnify or reduce the view. Double-clicking on a Thumbnail Representation: 1. Display the images from the image memory card in the camera or from a directory on the hard drive or removable media (p. 26). 2. Double-click on the thumbnail of the image to be displayed in the image panel. .*

*Close the QTIC Main Panel after opening images from the memory card in the camera. The image panel and the Camera Access toolbar and menus cannot be selected while the QTIC Main Panel is open. Double-click to view the full image. continued on next page 40 41 IMAGE PANEL OPENING AN IMAGE FILE: 1. Select Open... from the File menu or click on the Open button in the toolbar. ENLARGING THE DISPLAY AREA Close windows that are not in use to increase the display area. From the Window menu, select the name of the window to be closed (open windows have 4 next to them).*

*2. Select the folder/directory where the file is stored. · Be sure the selection in the file type list includes your image file type. 3. Click on the file, then click on Open.*

*· A window with the image will appear in the image panel. The image will be displayed at 25% magnification. See page 44 to magnify or reduce the view. 42 43 IMAGE PANEL MAGNIFYING OR REDUCING THE VIEW The image display can be magnified up to 800% or reduced to 12%. There are two ways to change the view.*

*INVERTING IMAGES Make a 'negative' of your image by inverting it. There are two ways to invert an image. Zoom Tool: 1. Click on the Zoom tool in the tool window. · The arrow pointer will be replaced with a magnifying glass pointer. · Click on the Negative button in the toolbar. 2. Click on the image to magnify the view. Click on the image while pressing the Ctrl key to reduce the view. · The zoom tool will show the image at 12%, 25%, 50%, 100%, 200%, 400%, and 800%.*

*· Select Invert from the Image window. Zoom In/Zoom Out Commands: Select Zoom In from the Image window to magnify the view. Select Zoom Out from the Image window to reduce the view. · Cancel the change by either repeating it (invert it again) or selecting Undo from the Edit menu.*

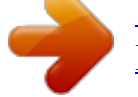

[You're reading an excerpt. Click here to read official KONICA](http://yourpdfguides.com/dref/591138)

[MINOLTA DIMAGE V SOFTWARE-WIN user guide](http://yourpdfguides.com/dref/591138)

 *· The Zoom In/Zoom Out commands will show the image at 12%, 14%, 16%, 20%, 25%, 33%, 50%, 100%, 200%, 300%, 400%, 500%, 600%, 700%, and 800%. 44 45 IMAGE PANEL ADJUSTING BRIGHTNESS AND CONTRAST Adjust the brightness and contrast of the actual image. ADJUSTING COLOR BALANCE Correct the color of the actual image. 1. Click on the Brightness & Contrast button in the toolbar or select Brightness/Contrast.. . from the Image menu. 1. Click on the Color Balance button in the toolbar or select Color Balance..*

*. from the Image menu. · The Color Balance dialog box will appear. · The Brightness/Contrast dialog box will appear. 2.*

*Use the option buttons to choose to adjust the shadows, midtones, or highlights of the image. 2. Click and drag the sliders to make the brightness and contrast adjustments or enter the values directly into the boxes above the bars. · Return the values to 0 by clicking on Reset. · Making corrections in the midtones first may eliminate the need for further corrections. 3. @@· Return the values to 0 by clicking on Reset. 3. @@@@@@@@@@@@Bit depth is the number of bits per pixel allocated to the image. @@@@@@· Cancel the operation by selecting Undo from the Edit menu.*

*@@@@@@Use Box Select to make a rectangular selection within an image. @@Use Lasso Select to make a freehand selection within an image. @@@@54). The Eraser uses the currently selected brush size. The Paintbrush will evenly add the foreground color (p. @@@@@@@@@@@@The Text tool lets you add text to images (p. 55). Using Smudge Paintbrush gives an effect similar to smearing your finger across a chalk drawing. The Clone tool lets you copy part of an image to another area in the same image or another image. While pressing the Ctrl key, click on the area to be cloned, then click and drag to paint the image to the desired area.*

*The Clone tool uses the currently selected brush size. continued on next page To display the retouching windows select Palette, Tools, and Brushes from the Window menu so a 4 appears next to each. Box Select Lasso Select Eraser Paintbrush Color Pencil Airbrush Tools Window: Fill Zoom Box Select Eraser*

*Color Pencil Fil Text Smudge Paintbrush Clone Pan Paintbrush Lasso Select Airbrush Text Clone Smudge Paintbrush 52 53 IMAGE PANEL Brushes Window: Choose a brush size from the Brushes window. The display will change to show feathered brushes (soft edge) or hard-edge brushes, depending on the tool selected. ADDING TEXT TO IMAGES 1.*

*Click on the Text tool, then click on the image where the text is to be placed. · The Add Text dialog box will appear. Palette Window: Change the background and foreground colors using the Palette. Type the text into this window. Background Foreground Color Picker Color Squares Foreground color: Used when the Paintbrush, Color Pencil, Airbrush, or Fill tool is selected.*

*Background color: Replaces areas deleted by the Eraser, Box Select, and Lasso select tools. Click on a color square to change the foreground color. Hold down the Ctrl key and click on a color square to change the background color. . Double-click on any color square to display the Color Wheel. The Color Wheel lets you choose from a wide range of colors and shades. Click on the desired color 2. Enter the text in the window. 3. Click on Font, then select the font type, style, and size from the list boxes, then click on OK.*

*4. Click on Color and choose the text color from the Color Wheel, then click on OK. 5. Click on OK when selections are complete. Change the shade of the color by scrolling up and down. You can also enter Red Green and Blue (RGB) levels from 0 to 255 or Hue Saturation and Value (HSV) levels. . With the Text tool still selected, the text can be moved immediately after placement by clicking and dragging on it. Use a paint tool to change colors in the text immediately after placement. 54 55 IMAGE PANEL PRINTING IMAGES Make a hard copy of the displayed image by sending it to your printer.*

*SAVING IMAGES - FILE FORMATS In the Image Panel, you can save the displayed image to your hard disk or removable media in one of the following file formats. WINDOWS® BMP The BMP graphic file format is for bit-mapped images. BMP images are supported by Windows and do not require a graphics application to open. JPEG The JPEG (Joint Photographic Experts Group) compression standard is capable of producing a high compression ratio while maintaining image quality. JPEG is a widely supported image file format.*

*1. Select Print... from the File menu.*

*· The Print dialog box will appear. The dialog box display will vary according to the printer. TIFF TIFF (Tag Image File Format) files contain bit mapped data. In addition to being a widely supported format, TIFF is able to handle the color palette needed for professional-quality images and graphics. 2. Enter the number of copies and desired printing options, then click on OK. · Refer to your printer's instruction manual for information about printing options. continued on next page 56 57 IMAGE PANEL SAVING IMAGES Make a hard copy of the displayed image by sending it to your printer. 4.Select the file format from the drop-down list.*

*· The appropriate file extension will be added automatically. 1. Select Save As... from the File menu. 5. Select the image depth for the file (p. 50). · The Save As dialog box will appear.*

*· If TIFF was chosen for the file type, the TIFF Options dialog box will appear. 1. Select the compression type. 2. Click on OK.*

*2. Select the folder/directory where the file will be saved. 3. Enter the desired file name in the box labeled File Name. .*

*Images compressed with PackBits are not cross-platform compatible (they can only be opened in Windows operating systems). 58 59 IMAGE PANEL · If JPEG was chosen for the file type, the JPEG Options dialog box will appear. QTIC MAIN PANEL QTIC MAIN PANEL FUNCTIONS 1. Drag the slider to select the image quality. The quality ranges from lowest (left) to highest (right). 2. Click on OK. The QTIC Main Panel allows the camera operations to be controlled through the computer. With the QTIC Main Panel you can: · Display the status of the Dimâge V (p. 63).*

*· Operate the Dimâge V with the computer: Remote recording (pp. 64-65). Recording with exposure compensation (p. 66). Self-timer (p. 67). Reset the Dimâge V clock (p. 68). Format image memory cards (p. 69).*

*· Transfer image data to the SmartMedia in the camera from the hard drive or removable media (p. 70). · Capture images in time lapse (p. 72). .*

*Higher image quality will result in a lower compression ratio. Lower image quality will result in a higher compression ration and smaller file size. 6. Click on Save. · The image will be saved in the selected folder and format and the image panel will return when the operation is complete.*

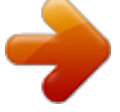

 *60 61 QTIC MAIN PANEL OPENING THE QTIC MAIN PANEL There are two ways to open the QTIC panel. DISPLAYING CAMERA STATUS The number of frames remaining, the number of frames taken, and the camera's low-battery warning are displayed in the main panel. · Start the software. Select TWAIN from the File menu and Acquire... from the submenu (p. 20 - 22). The panel will appear as shown below. Click to change the image quality mode.*

*The estimated number of frames remaining will change accordingly. Number of frames recorded on the image memory card in the camera. Frames remaining on the image memory card in the camera (estimated). · Display the QTIC Main Panel from the viewer or image panel by clicking on the Acquire button in the toolbox. Appears when the battery power is low. 62 63 QTIC MAIN PANEL REMOTE RECORDING Take pictures with the camera from your computer. 4. Frame your image in the camera's LCD monitor, then click on Capture. 1. Select Record Mode from the Camera menu.*

*· Record mode will be set, regardless of the Record/Play switch setting on the camera. 2. Click on to select the flash mode. Click on Capture to record the image. · The flash will not fire if the lens unit of the camera is not in the standard lens position.*

*See the Standard Lens Position section in the Dimâge V camera manual. · Each time is clicked, the display will change in the sequence below. · The image is recorded to the image memory card. · Repeat step 4 to record more images with the same settings. Auto Flash Auto Flash Flash cancel .*

*To view the captured image, switch to the viewer panel. Click on Viewer... (p. 26). The thumbnail previews will be displayed. To display the full image, doubleclick on the thumbnail preview (p. 40). 3.*

*Click on to select the image quality. · The estimated number of frames remaining will change accordingly. · Each time is clicked, the display will alternate between standard and fine mode. Standard Mode (STD) Fine Mode (FINE) Leaving the Dimâge V in record mode will reduce the battery life. Switch the camera to play mode when not recording with the computer. Use of the AC adapter AC-V1 (sold separately) is recommended when recording remotely. 64 65 QTIC MAIN PANEL EXPOSURE COMPENSATION Adjust the exposure before taking a picture. SELF-TIMER Use the self-timer when recording remotely. 1. Select Record Mode from the Camera menu.*

*2. Set the flash mode and image quality (p. 64). 3. Select Capture with Exposure Compensation.*

*.. from the Camera menu. 1. Click on .*

*· The display will alternate between On and Off each time it is clicked. Self-timer On Self-timer Off 2. Select Record Mode from the Camera menu. 3. Set the flash mode, image quality, and exposure compensation desired (p. 64). 4. Frame your image in the camera's LCD monitor, then click on Capture. · The Exposure Compensation dialog box will appear. · Self-timer is automatically canceled after the shutter is released.*

*Slide the lever to the desired value. Values between the marks cannot be selected. 4. Select the exposure compensation level by sliding the lever to the desired increment. · Values between the marks cannot be selected. 5. Frame your image in the camera's LCD monitor, then click on Capture. · Exposure Compensation is automatically canceled after the shutter is released. 66 67 QTIC MAIN PANEL RESETTING THE CAMERA DATE/TIME Use the computer's date/time information to reset the date and time in the camera. FORMATTING IMAGE MEMORY CARDS Format the image memory card in the camera while the camera is connected to the computer.*

*All protected and unprotected images on the SmartMedia will be permanently removed when the format function is used (see the Protecting Images section in the camera manual). Be sure the correct date and time are set on your computer before transferring the data to the camera. 1. Select Set Clock.. . from the Camera menu. 1. Select Format Card..*

*. from the Camera menu. · The Set Clock message will appear. · The following message will appear. 2. Click on Yes. 2. Click on OK. · Click on Cancel to escape the operation. · FORMAT COMPLETE appears in the camera's LCD monitor when the card is formatted.*

*68 69 QTIC MAIN PANEL COPYING: FROM THE PC TO THE CAMERA Transfer images from your hard drive or removable media to the image memory card in the camera. 3. Display the file format of the image from the dropdown list of file types. 4. Click on the image file to select it. 1. Select Upload Image... from the Camera menu.*

*· The name of the file will appear in the box labeled File Name. 5. Click on Open. · While the image is being uploaded to the camera's image memory card, a bar graph will indicate the progress. · The Open dialog box will appear.*

*· Only images saved in JPEG or Windows® BMP file formats can be transferred to the SmartMedia in the camera. · Images that are not VGA size (640 x 480 pixels) will be automatically sized to fit the VGA standard when uploaded to the image memory card in the Dimâge V. Resizing can result in image distortion. 2. Select the directory/folder where the file to be uploaded is stored.*

*70 71 QTIC MAIN PANEL CAPTURING IN TIME LAPSE Capture a series of images at regular time intervals and save them to your hard drive or removable media. 4. Choose the directory where the file will be saved. · Click on Browse... to change directories. 5. Click on OK. 1.*

*Select Time Lapse... from the Camera menu. · The camera will begin recording using the parameters set in steps 2 - 4. · The following bar graph will appear to report progress. · The Time Lapse Capture dialog box will appear. . Because each image is temporarily written to the image memory card in the camera before it is uploaded to the hard drive or removable media, there must be available frames on the memory card before starting the time lapse function. 2. Enter the desired values for the the time interval in the Lapse Time (s) box and enter the number of frames to be taken the in the # of Picture box. 3. Name the file in the File Name box, then choose the file type from the File Type drop-down menu. · Only Windows® Bitmap (bmp) and JPEG (jpg) can be selected. 72*

*73 SLIDE SHOWS SLIDE SHOW OPTIONS A slide show is a group of images that can be played back in sequence, using transitions.*

*The Minolta Dimâge V control software lets you: · Create a slide show from images stored on your hard disk or removable media (pp. 76-80). · Add transitions and delays to the slide show (pp. 81-83). · Use the Edit menu to change your slide show (p.*

*83). · Open slide shows (p. 85). · Play slide shows (p. 85). · Save your slide show (p. 84). 74 75 SLIDE SHOWS CREATING A SLIDE SHOW Create an onscreen slide show using images stored on your hard drive or removable media.*

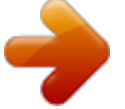

## *2. Select the folder/directory where the images are stored.*

*3. Click on Open. · The thumbnail images will appear in a new contact sheet. 1. Click on the New Contact Sheet button in the toolbox or select New Contact Sheet... from the File menu. · The Load Contact Sheet dialog box will appear. Continued on next page 76 77 SLIDE SHOWS 4.*

*With the contact sheet displayed, select New Slide Show... from the File menu. · The New Slide Show dialog box will appear.*

*6. Click on a thumbnail image, then drag it to the Show window and drop it in. 5. Click on the option button next to the desired size of the slide show to select it, then click on OK. · A new slide show window, titled "Show", will appear.*

*· The image will appear in the Show window. Continued on next page 78 79 SLIDE SHOWS 7. Drag and drop the rest of the desired images into the Show window. · Select multiple images by holding down the shift key while clicking on the images. EDITING SLIDE SHOWS Add transition effects between slides and choose the display time of each slide. Time Delay Options 8. Close the contact sheet window. · You are finished creating the slide show, now you can play (p. 85), edit (pp. 81- 83), or save the slide show (p.*

*84). Wait for Mouse Click - The image will remain on the screen until the mouse button is clicked. The next slide will show after the mouse button is clicked. Pause - Set the length of time the image will remain on the screen by entering the desired value in the box. If the mouse button is clicked before the set time has passed, the next image will appear. Transition Type Options Wipe Down - The slide appears on the screen from top to bottom (with the top appearing first). Wipe Up - The slide appears on the screen from bottom to top (with the bottom appearing first). Wipe Left - The slide appears on the screen from right to left (with the right side appearing first). It "wipes" onto the screen in a left-ward direction. Wipe Right - The slide appears on the screen from left to right (with the left side appearing first).*

*It "wipes" onto the screen in a right-ward direction. Fast Dissolve - The slide appears on the screen in many small squares (a random pattern). Continued on next page 80 81 SLIDE SHOWS 1. Maximize the Show window. · The Slide Transition dialog box will appear.*

*4. Select the delay time (length the slide will remain on the screen) and the transition type (effect that will appear between slides). · Select the Change All checkbox to apply the options to all the slides in the slide show. · If Loop Continuously is checked, the slide show will play repeatedly, until any key on the keyboard is pressed. · Only one transition effect and one timing option can be selected for each slide.*

*2. Select a slide to receive transition/timing adjustments by clicking on it. · A border will appear around the selected image. . You can also use the functions from the Edit menu to edit your slide show. @@@@@@With the Show window open, select Save As... from the File menu. 1.*

*@@Select the folder/directory where the file is stored. 3. Click on the file, then click on Open. · The Save As dialog box will appear. PLAYING SLIDE SHOWS With the Show window open, click on the Play button in the toolbox or select Play Slide Show from the Slide Show menu. 2. Select the folder/directory where the file will be saved. 3. Enter the desired file name in the box labeled File Name. 4.*

*Click on Save. 84 . Press any key to quit the slide-show playback and return to the Show window. 85 MOUSE TIPS Throughout the application are instances where clicking on the righthand mouse button will activate a submenu. These submenus can speed-up operations.*

*· The Image Info window appears when Get Info... is selected from the Contact Sheet submenu. Contact Sheet Submenu When the previews from images on the hard disk or removable media are displayed, the Contact Sheet submenu is available.*

*1. Display the thumbnail previews of images on the hard drive or removable media. 2. Choose a thumbnail image and click once on it, then click once on the right mouse button. · The Contact Sheet submenu will appear. \* It is possible to have no thumbnails appear for images on the hard drive or removable media when the viewer panel is open. Select Preferences from the File menu, then select Automatically Create Thumbnails from the submenu to turn it ON or OFF. Automatically Create Thumbnails is ON when a 4 appears to its left and is OFF when there is no 4 next to it. When Automatically Create Thumbnails is off, it is possible to have a thumbnail created for a single image by selecting Create Contact Sheet Image from the Contact Sheet submenu. .*

*The functions in the submenu are listed in the table below. Open Selected Display the image in the image panel Print ... Print the selected image Create Contact Sheet Image \*Creates thumbnail on contact sheet Get Info ... Image information will be displayed (see next page) Continued on next page 86 87 ADOBE PHOTODELUXE Slide Show Window Submenu When a slide show is open (not playing) the Slide Show Window submenu is available. 1. Open the existing slide show (p.*

*85). 2. Choose a slide (thumbnail image) and click once on it, then click once on the right mouse button. · The Slide Show Window submenu will appear. · The functions in the submenu are listed in the table below.*

*Cut Copy Paste Play Slide Show Delets the slide and copies it to the Clipboard Copies the slide to the Clipboard Inserts the current Clipboard item Plays back the slide show 88 89 ADOBE PHOTODELUXE System requirements · · · · · · i486 or Pentium processor. Windows 95. Minimum of 16MB available RAM. Minimum of 45MB available hard disk space. 256-color or greater video card.*

*CD-ROM drive. 10. You will be required to enter your name and a serial number. The serial number is located on the last page of the Dimâge V camera manual. Click on Next. Confirm the information, then click on Yes. 11. Follow the instructions that appear on the monitor until installation is complete. INSTALLING PHOTODELUXE 1. Turn on the PC and start Windows 95.*

*2. Insert the Adobe PhotoDeluxe CD-ROM. 3.Select Run... from the Start button. · The Run dialog box will appear. STARTING PHOTODELUXE In Windows 95 1. Turn on the computer and start Windows.*

*2. Select Programs from the Start button, then choose Adobe PhotoDeluxe from the submenu and Adobe PhotoDeluxe 1.0 from the second submenu. 4. Type D:\ENGLISH\INSTALL\Setup.*

*exe in the Command Line box/Open drop-down list. · These instructions assume the CD-ROM drive is drive D. 5. Click on OK. 6.*

*The Welcome dialog box will appear, click on Next. 7. You will be asked to enter the region where the software was purchased, enter the information, then click on Next. 8. The Software License Agreement will appear.*

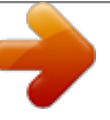